# **1. Инструкция по установке рабочей станции АДИС**

# *1.1. Установка рабочей станции АДИС под управлением АстраЛинукс 1.7*

Действия по установке рабочей станции АДИС приведены в таблице. Пункты 1–14 – это установка ОС Linux на компьютер. Пункты 15-33 – это настройка компьютера для работы в системе АДИС.

В таблице используются следующие обозначения:

<Enter>, <Esc> - нажать соответствующие клавиши;

[Продолжить], [Да], [OK] - нажать соответствующие экранные кнопки (мышкой или клавишей Enter);

В пунктах, где написано «Выполнить команду», после набора команд необходимо нажать клавишу Enter.

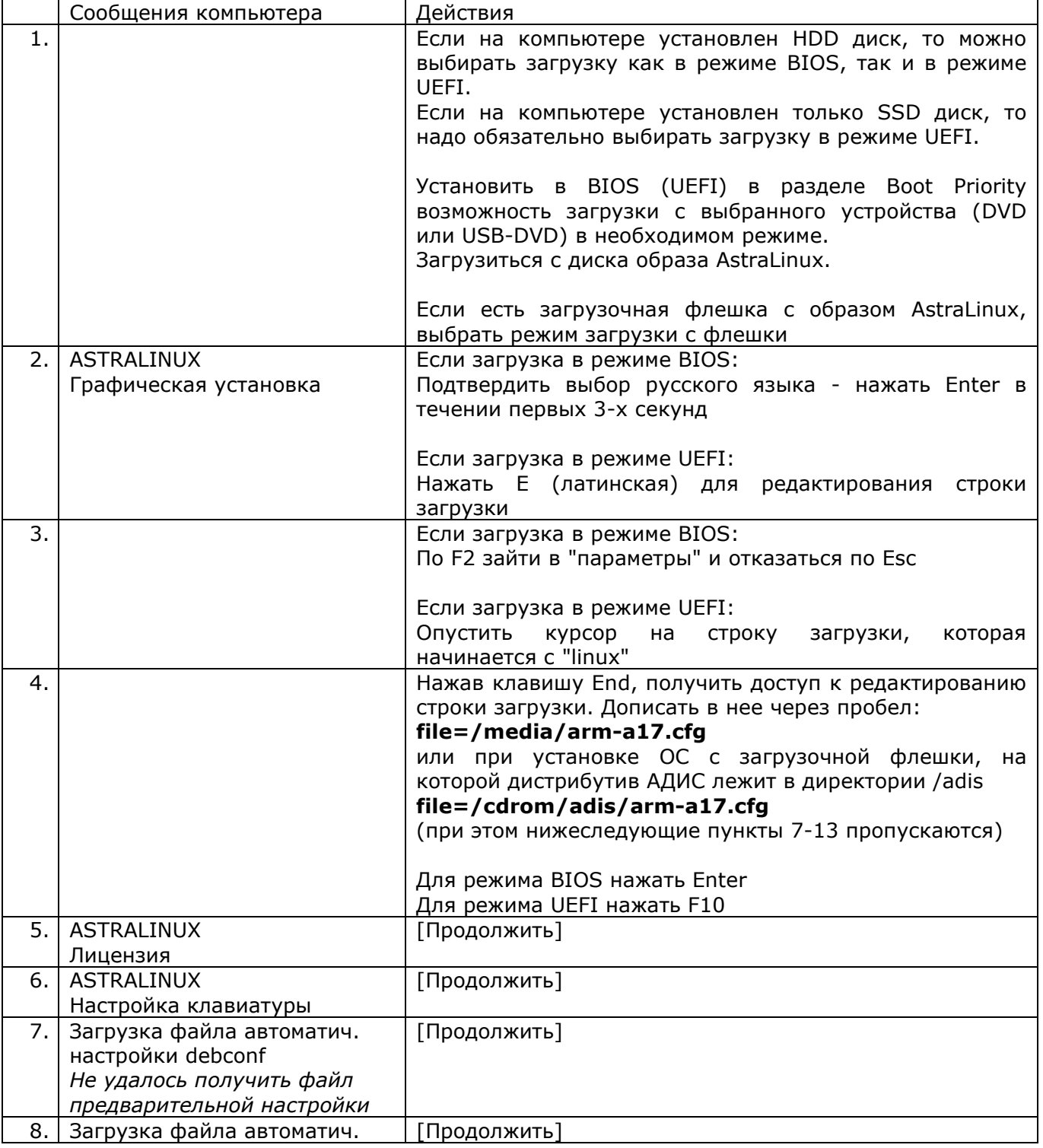

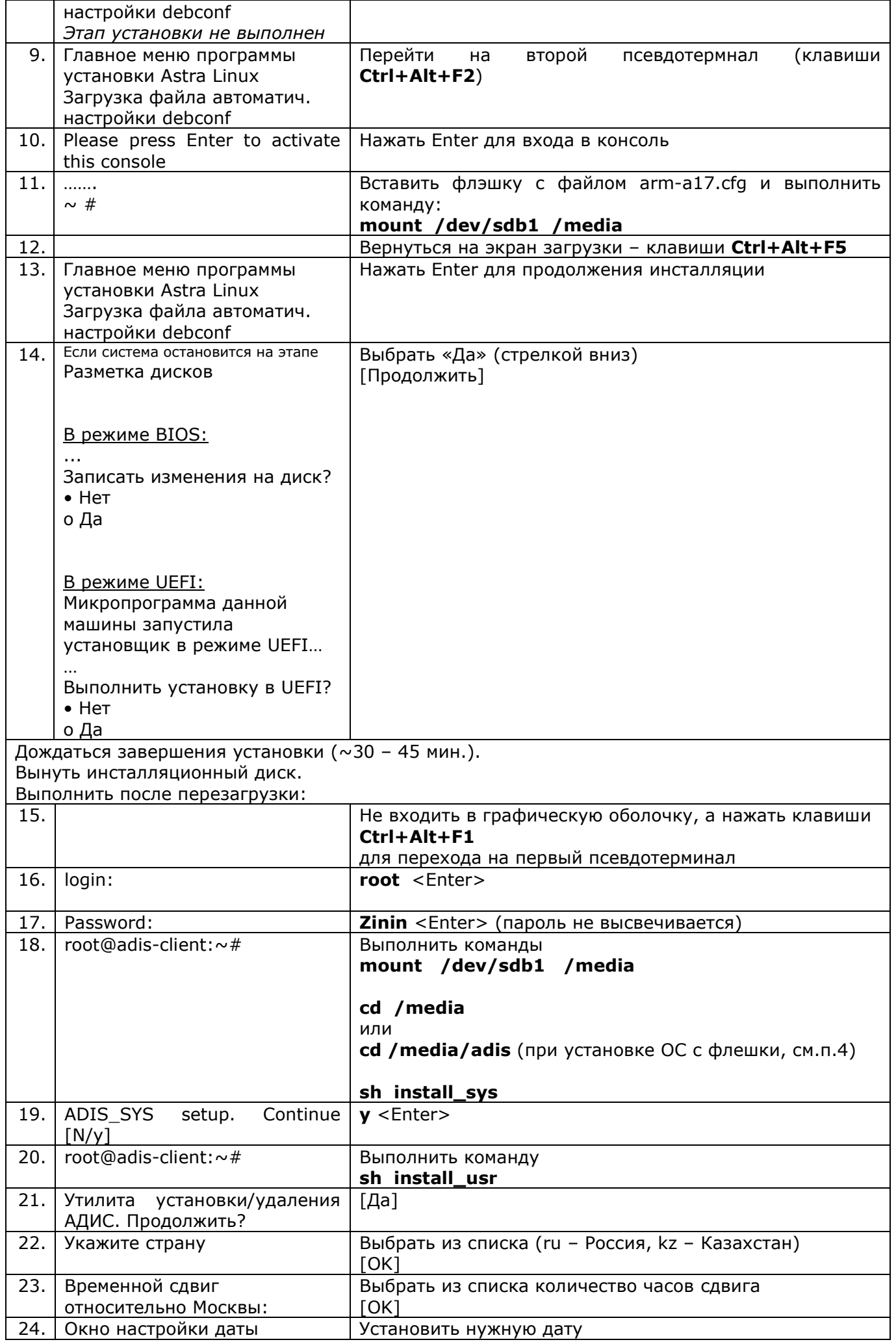

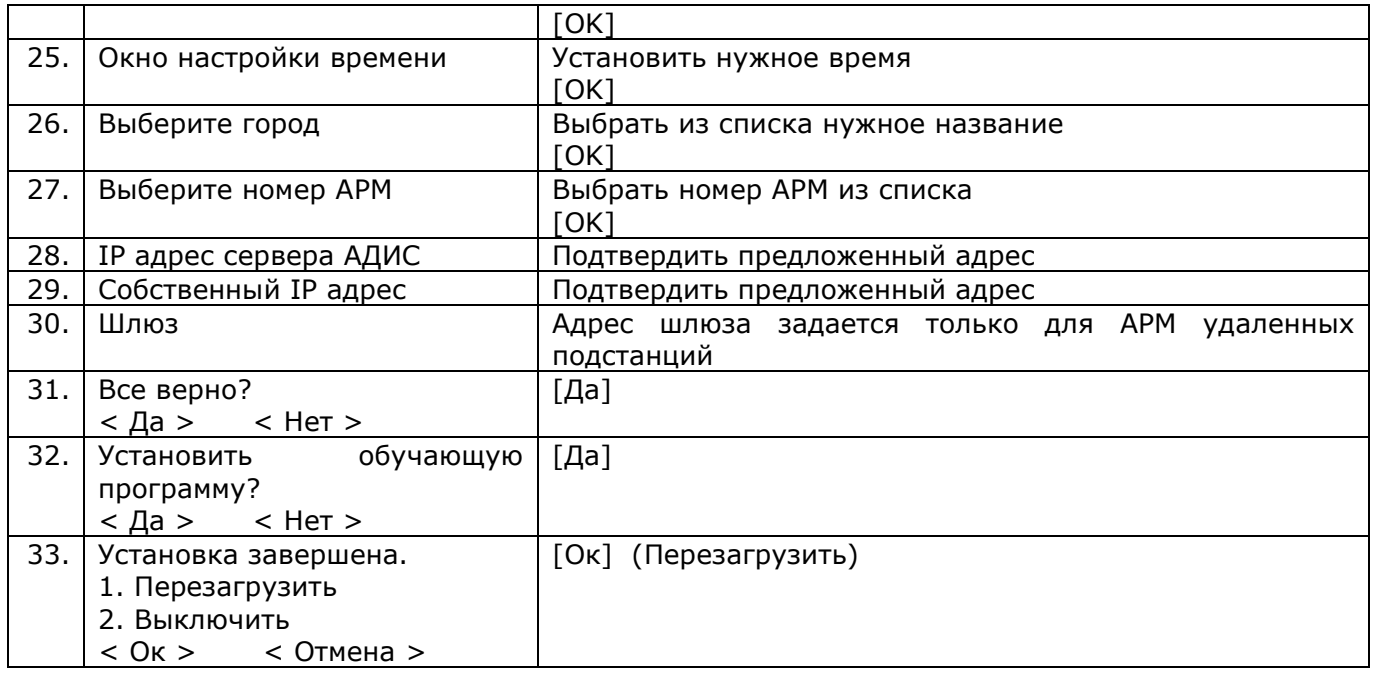

При установке автоматически создаются пользователи adisadmin (его пароль надо узнать у разработчика) и пользователь adis, его пароль – 1 (просто единица).

**Для запуска обучающей программы** (если она установлена в п.32) после перезагрузки компьютера необходимо:

- 1. Отказаться от запуска АДИС клавишей Esc.
- 2. Мышкой закрыть окно консоли АДИС.
- 3. Мышкой открыть папку «Уроки АДИС».
- 4. Мышкой выбрать необходимый урок.

Для входа в урок 99 «Самостоятельная работа» необходимо использовать:

Код-2002, PIN-2002су (маленькие русские буквы)

# *1.2. Замена Linux-рабочей станции АДИС*

Если вновь установленная рабочая станция ставится на замену другой в уже работающей системе, то необходимо проверить и, возможно, откорректировать файл конфигурации с использованием программы-конфигуратора (запускаются из пользователя adisadmin):

adconf - для подсистемы оперативного режима;

spconf - для архивной подсистемы;

apconf - для подсистемы «Аптека».

На вновь установленную рабочую станцию необходимо положить ключ RSA для возможности администрирования этой станции с сервера по протоколу SSH. Для этого:

- 1. На сервере перейти на второй псевдотерминал (клавиши левые Ctrl+Alt+F2).
- 2. Запустить пользователя adisadmin.
- 3. Из файла /home/adisadmin/.ssh/known\_hosts удалить строку, содержащую ip-адрес установленного компьютера, командой

## **ssh-keygen -f "/home/adisadmin/.ssh/known\_hosts" -R <ip-адрес>**

4. Выполнить команду:

## **sh cp-ssh-key <ip-адрес>**

ip-адрес – это адрес установленного компьютера. На вопрос "Are you sure you want to continue connecting (yes/no) ?" ответить yes. Затем дважды будет запрошен пароль пользователя adisadmin.

5. Если установленная рабочая станция заменила звукозаписывающий компьютер, то на нее требуется скопировать файлы звукозаписи, созданные предыдущей рабочей станцией. Для этого необходимо на сервере выполнить команду:

# **sh put-03sound <ip-адрес> <номер АРМ>**

- 6. Выйти из пользователя adisadmin командой exit.
- 7. На рабочей станции войти в оперативную работу через запуск «ПОСЛЕ ПЕРЕРЫВА».

# **2. Инструкции по настройке системы звукозаписи**

## *2.1. Подключение устройств звукозаписи/воспроизведения*

При установке на некоторые компьютеры встроенные устройства записи и/или воспроизведения звука после инсталляции не подключаются. При этом команда **padsp zautest r sndf**

звук не записывает.

Для включения необходимо выполнить:

Пуск (звезда в левом нижнем углу)-> Мультимедиа -> Регулятор громкости PulseAudio -> Конфигурация (найти путем сдвига вкладок) -> Профиль -> Аналоговый стереодуплекс (unplugged).

# *2.2. Настройка звуковой карты в Linux командой ALSAMIXER*

Программа настройки звуковой карты вызывается командой **alsamixer**. Команда выполняется из пользователя adis. После запуска высвечивается состояние настроек для воспроизведения (3-строка [Playback]). Перемещение между столбиками осуществляется стрелками вправо и влево. Уровень меняется стрелками вверх и вниз. Выбранный столбик отмечается символами <….>.

Для воспроизведения должны быть заданы уровни Master и PCM. Столбик Mic должен быть выключен путем нажатия клавиши «M» латинская.

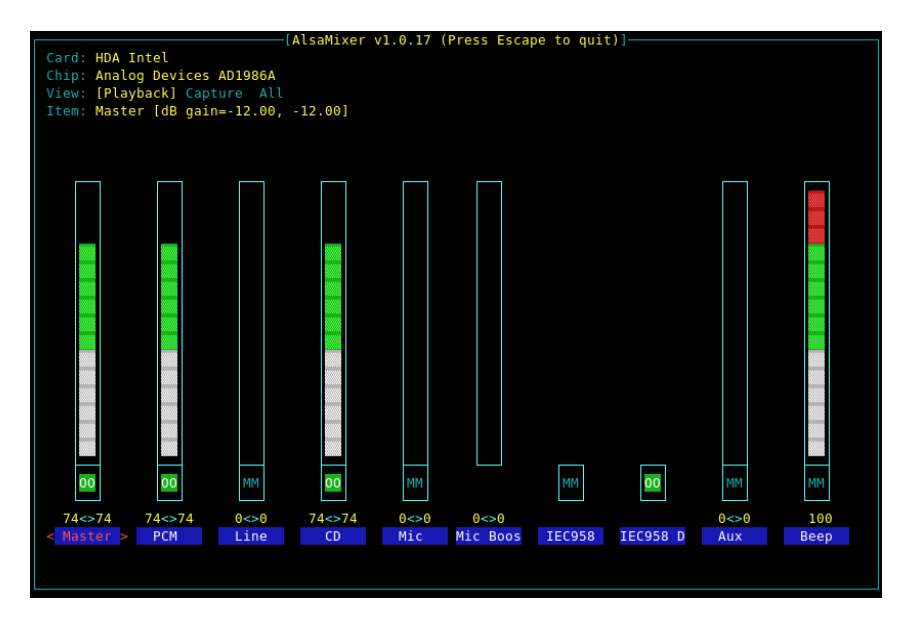

Для перехода к настройкам записи нужно нажать клавишу Tab (в 3-ей строке будет отмечено [Capture]).

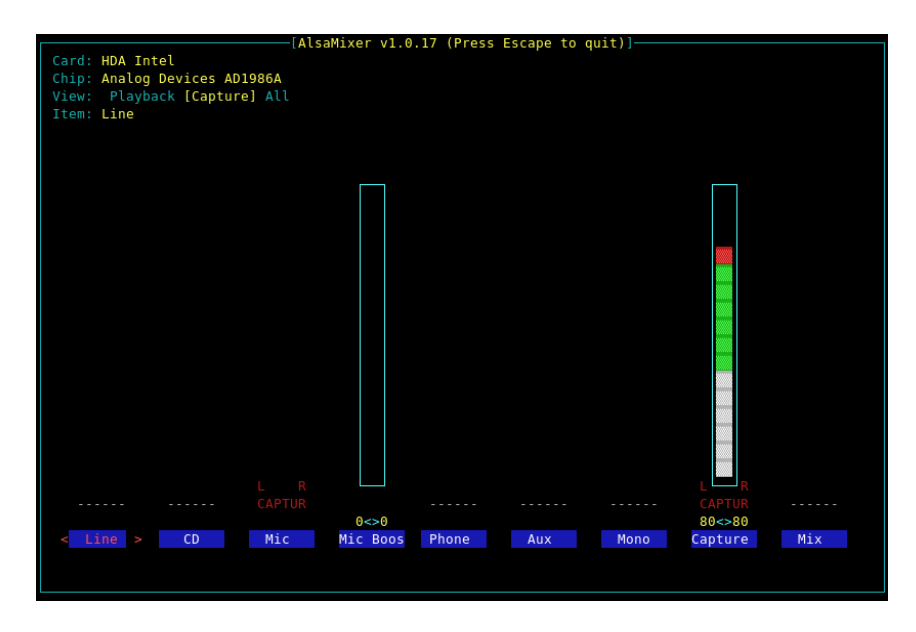

Необходимо чтобы под столбиками Mic и Capture была красная подпись «CAPTUR». Это достигается путем нажатия клавиши «Пробел» в соответствующем столбике. Уровень, как правило, регулируется в столбике Capture. Если при полном уровне Capture громкость записи недостаточна, можно поднять уровень в столбике Mic Boost. Если количество столбиков Capture больше одного, они все должны быть отмечены подписью «CAPTUR», и в них должен быть задан уровень. Если столбика Mic нет, используем столбик Capture и наоборот.

Если присутствуют планки "Input Source", то на них надо установить "Rear Mic".

После настройки уровней воспроизведения и записи выход из программы осуществляется клавишей Esc. Для сохранения настроек необходимо выполнить команду:

#### **asave**

Для различных звуковых карт количество столбиков и их названия могут отличаться от приведенных на картинках, однако принцип настройки остается таким же.

## *2.3. Анализ работы звуковой карты и настройка параметров звукозаписи*

Для анализа работы звуковой карты необходимо правильно подключить телефонный адаптер к телефону и компьютеру (выходной штекер адаптера должен быть воткнут в гнездо «Mic» звуковой карты).

Собственно анализ выполняется из пользователя adis. Сначала надо перейти в директорию tmp командой

#### **cd /home/adis/tmp**

а затем выполнить команду

## **padsp zautest r -t1000 sndf**

После запуска этой команды, на экран с интервалом в 1 сек. будут выводиться результаты прослушивания звукового тракта. В последней колонке выводится уровень входного сигнала. Количество выводимых строк в секундной порции должно быть не менее 10. Если строк постоянно меньше, это значит, что не установлен необходимый драйвер.

Остановка программы тестирования – **Ctrl+C**.

При положенной трубке (отключенной гарнитуре) этот уровень должен быть устойчиво равен нулю. Наличие высокого уровня сигнала в данном случае свидетельствует скорей всего об отсутствии необходимого драйвера или о неисправности звуковой карты. Небольшие колебания выше нуля, говорят о чрезмерной настройке чувствительности. Снизить уровень чувствительности можно двумя способами:

- программным в Linux микшером alsamixer, а в Windows регулятором громкости в режиме настройки записи;
- аппаратным путем регулировки подстроечного сопротивления в самом адаптере.

Если добиться устойчивого нуля не удается, то это состояние можно оставить, повысив порог включения звукозаписи в настройках «АДИС».

Во время разговора по телефону уровень сигнала должен колебаться в пределах 10-40. Приведение к такому уровню можно выполнить способами, описанными выше. При этом, если в процессе диалога наступает пауза, то уровень сигнала может упасть до нуля.

Проверка звукозаписи осуществляется командой:

#### **padsp zautest r -t1 -s5 sndf**

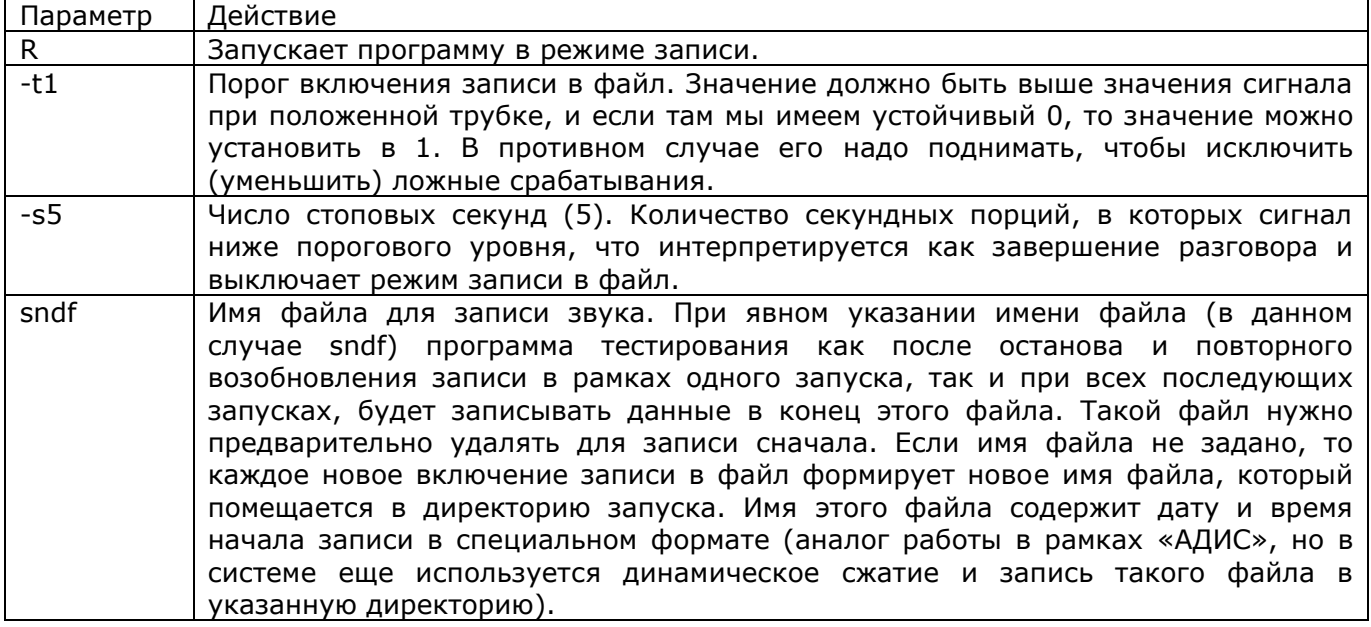

Прослушать записанный файл можно командой:

#### **padsp zautest p sndf**

В качестве настроек звукозаписи в параметрах «АДИС» необходимо установить подобранное описанным выше способом значение порога t. Число стоповых секунд (s) обычно выбирается из следующих соображений. Каждое новое включение записи в файл формирует уникальное имя файла. Поэтому малое количество стоповых секунд может приводить к разделению одного разговора на несколько файлов за счет выключения записи в паузах разговора. Увеличение количество стоповых секунд приводит к увеличению размера звукового файла за счет записи «пустого хвоста», а также к возможности слияния нескольких разговоров в один файл, когда трубка повторно поднимается до отключения записи в файл предыдущего разговора. Обычно число стоповых секунд равно 5.

При включенном режиме звукозаписи, компьютер может периодически зависать на 5-10 сек., если не воткнут штекер в гнездо микрофона. Для исключения подобных зависаний необходимо через файл конфигурации АДИС отключать режим звукозаписи (см. раздел 7), если гнездо оставлено пустым, т.е. звукозапись фактически не производится.